# Welcome to NIC's Corrections Community!

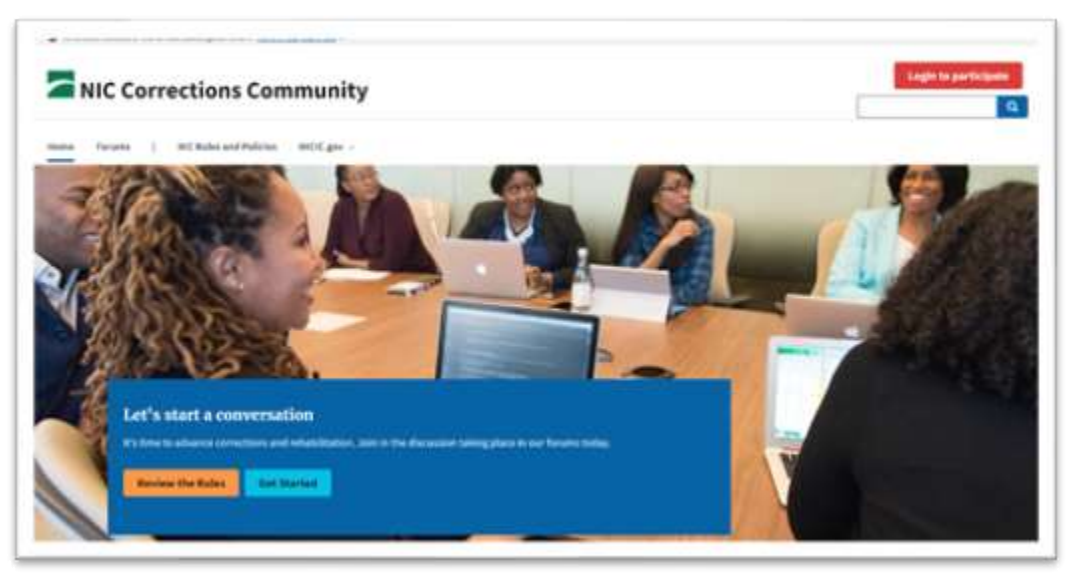

We are excited to relaunch the NIC forums on a new platform. With a new look and exciting new functions, it is still the same great place to connect with other corrections professionals around the US.

The Corrections Community can be found from NIC's main website. Hover over the **Connect** button, then click **Forums**.

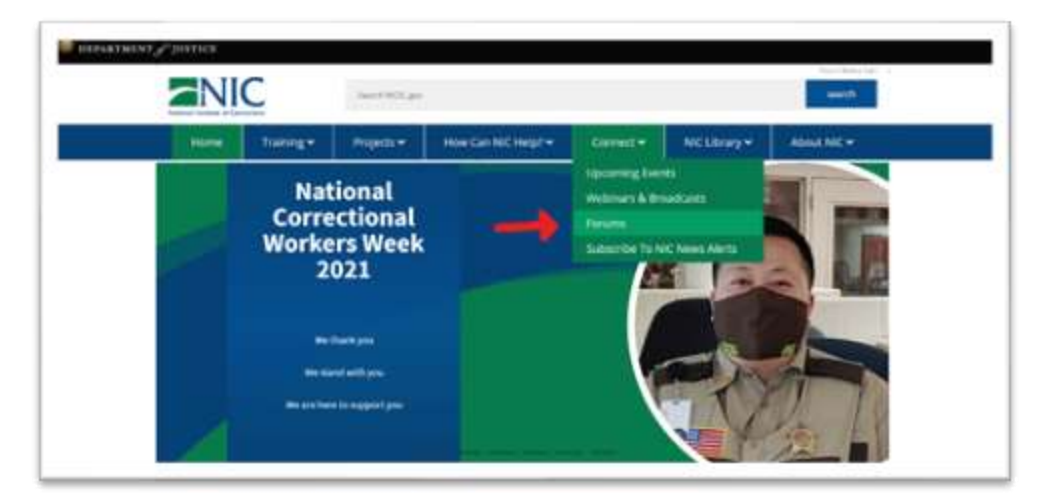

# Contents

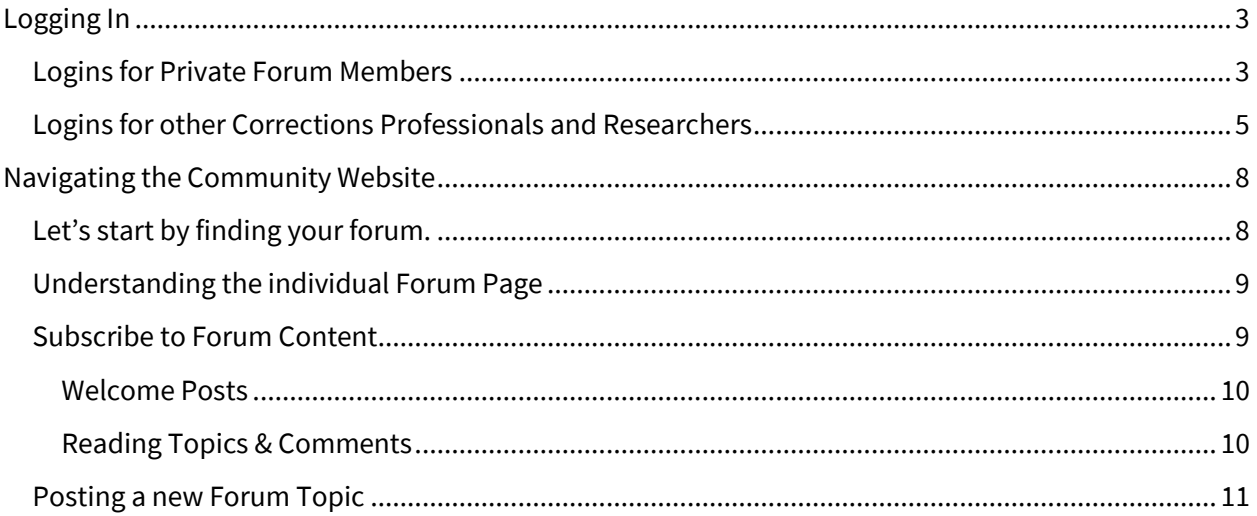

# <span id="page-2-0"></span>Logging In

On the Corrections community home page, you will see our welcome banner, along with other important information that can help you get started. But before we do anything else, it's best to log in.

You can log in by clicking on the red button that says, **Log in to participate**.

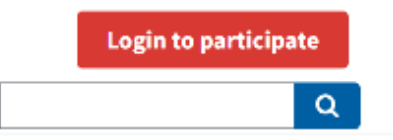

The Corrections Community and our main website now have a single sign on. That means if you already have an account on our main NIC website, you can use the same information to log into the Community Forums. Clicking the Login to Participate button will redirect you to our main website to login, and then you'll be automatically returned to the Community site to keep engaging.

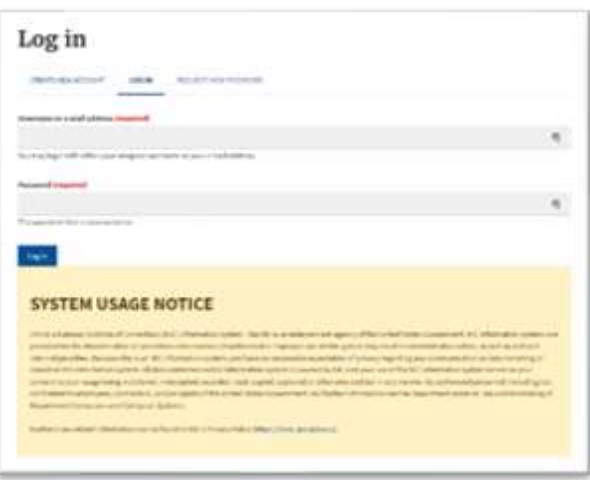

## <span id="page-2-1"></span>Logins for Private Forum Members

If you are a member of an NIC Private forum, we have created an account for you already. Your username will be the email address that was associated with your private forum account on our old platform (usually your work email) and you will need to request a password by clicking on the "**Request New Password**" tab the first time you log in.

Our system will send you an automated email (shown below) from [admin@nicic.gov](mailto:admin@nicic.gov) and the subject will start with, "Replacement Login Information." Click on the link in the email, set your new password, and you should get logged in.

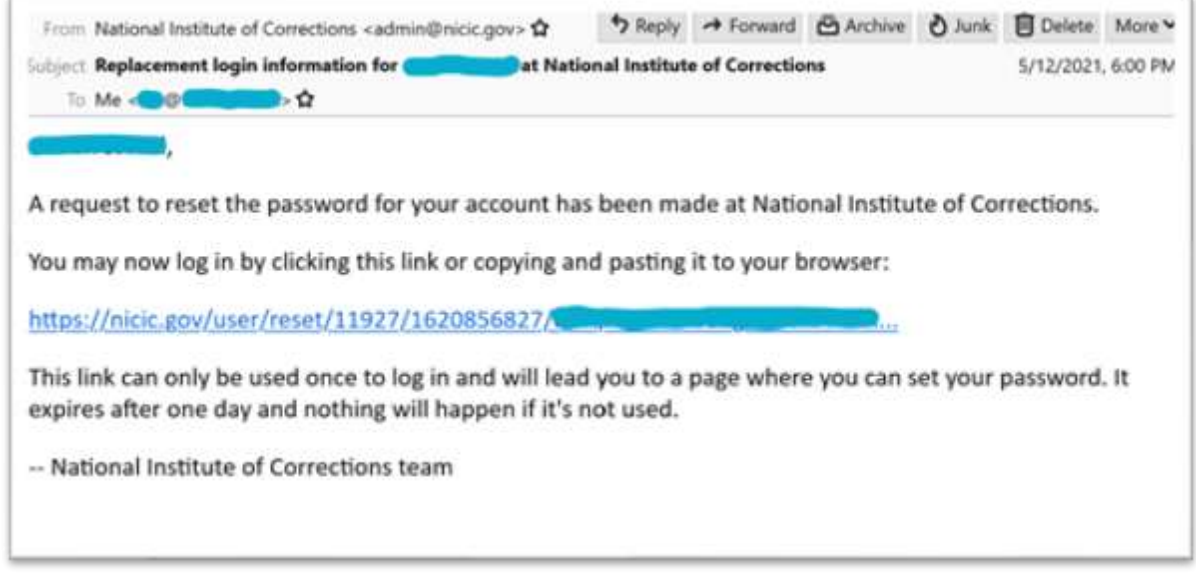

Then go to the main menu and click on the forums link to get back to the forums.

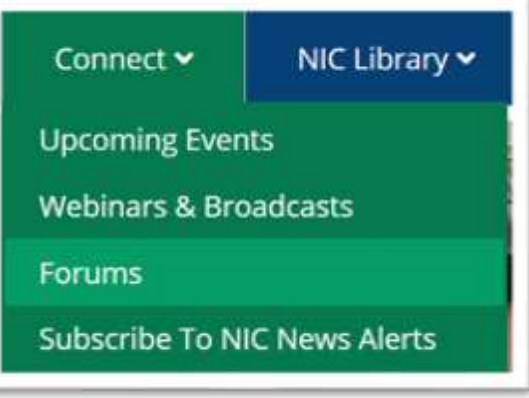

If you still see the Login to participate button, just click on it one more time and it should reload the page and you will be logged in.

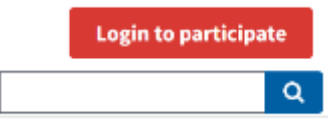

## <span id="page-4-0"></span>Logins for other Corrections Professionals and Researchers

If you are a member of the public who does work or research related to the field of corrections, or, if you are a Corrections professional, you can create a free account on the NIC website by going t[o https://nicic.gov/user/login](https://nicic.gov/user/login) and then clicking on the **Create New Account** tab.

Fill in the username and email, a password you'll be changing in a few moments, and your work shipping address. The shipping address is used if you would like to order free physical materials like publications or DVDs from NIC.

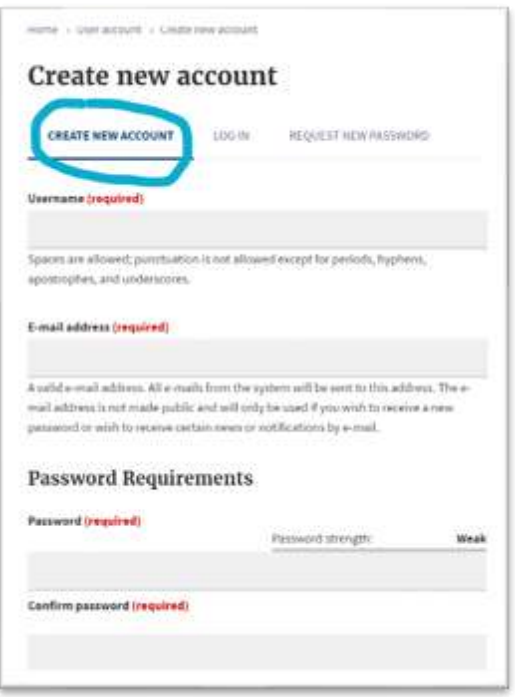

If you do not wish to provide a shipping address, simply fill in the required fields that are marked with a red asterisk with a single character and choose a state or province.

#### Click the **Create new account** button

You'll receive an email from [admin@nicic.gov](mailto:admin@nicic.gov) with an activation link. Click on the link and your account will be created. You'll get sent to this page, reminding you to check your email.

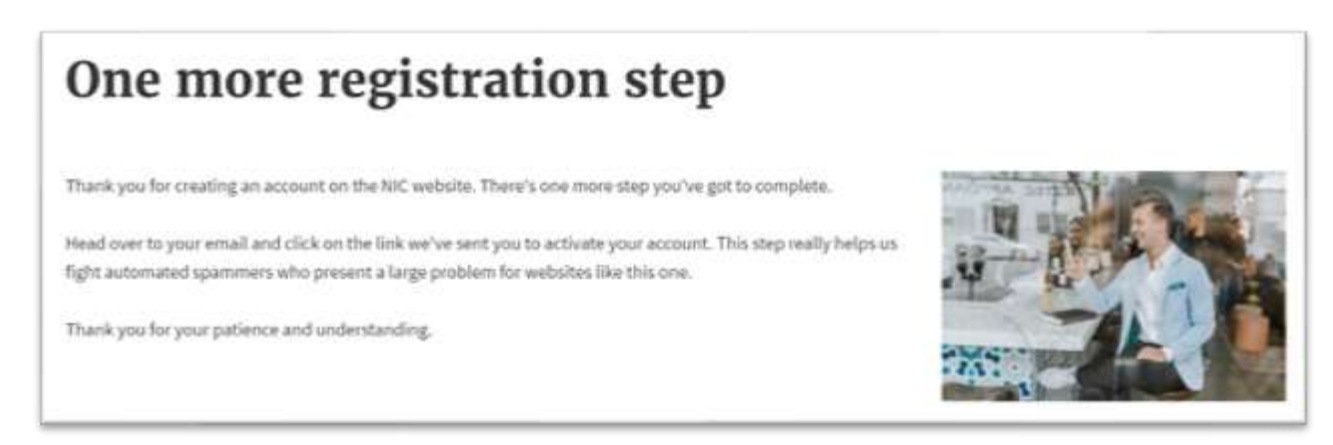

## The **activation email** will look like this:

It will come from [admin@nicic.gov](mailto:admin@nicic.gov) and the subject line will be **Account details for** [your username] **at National Institute of Corrections**.

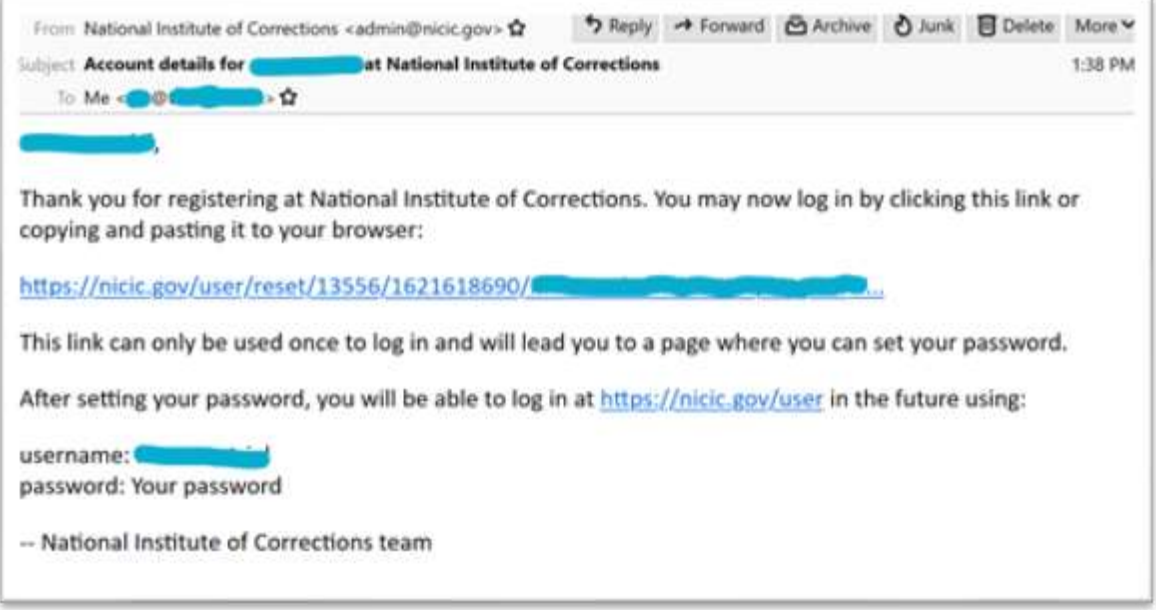

It will take you to a password reset page:

Click the **Log In** button and you will be taken to the Password page of your user profile where we ask you to set a password that meets the following governmental requirements:

- Make it at least 12 characters
- 2+ lowercase letters
- 2+ uppercase letters
- 2+ numbers
- 2+ punctuation

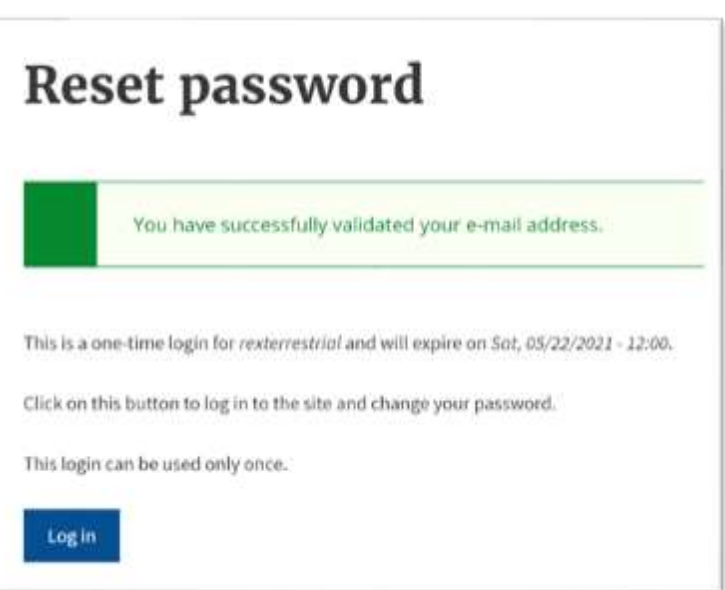

To get to the NIC Corrections community, go to the Main menu, hover over **Connect**, and then click on **forums**.

If you're still seeing the red "Login to participate" button, click on it again to get logged into the Community site.

Once you are logged in…. you will be on the Community's home page.

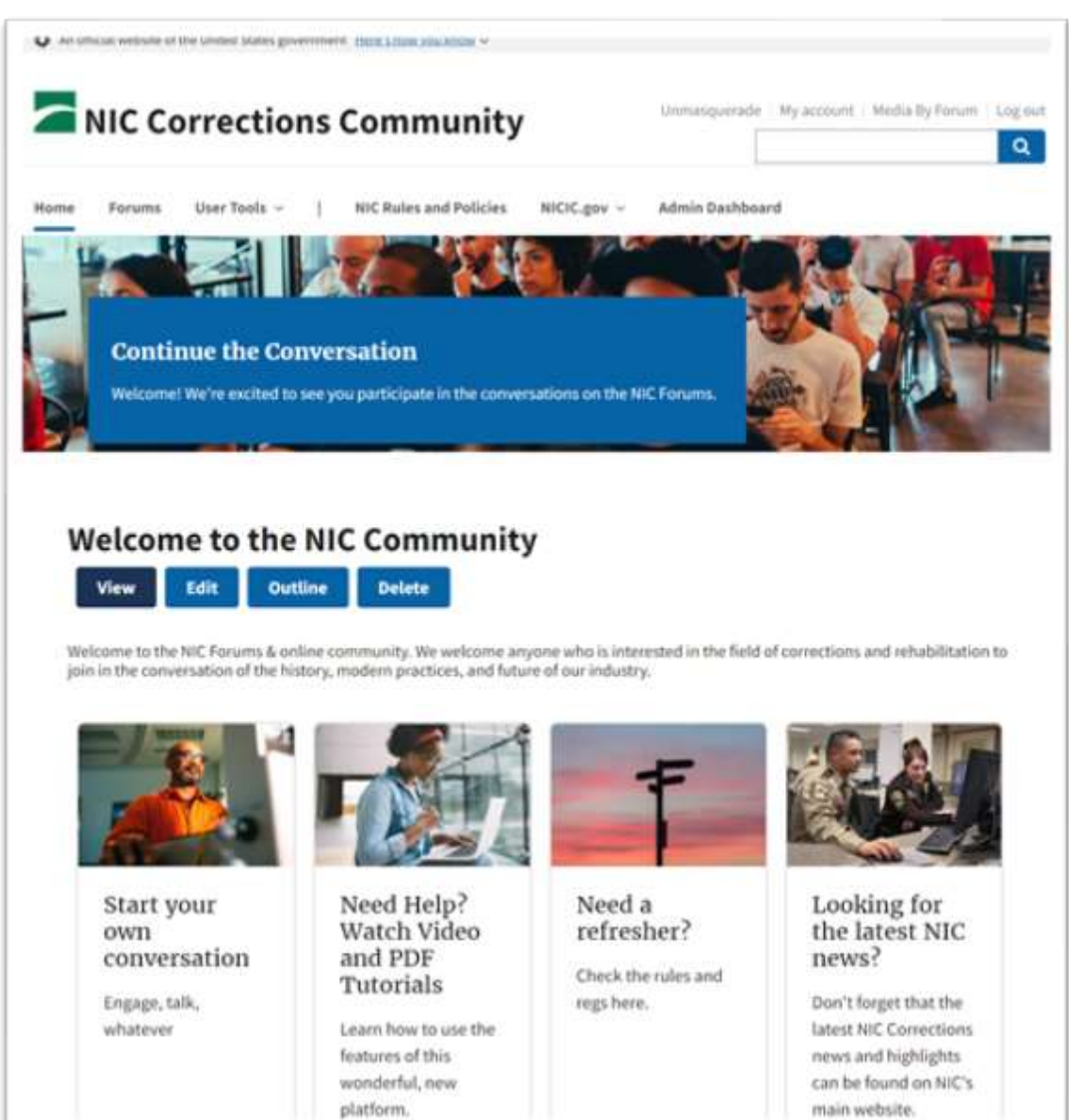

# <span id="page-7-0"></span>Navigating the Community Website Let's start by finding your forum.

<span id="page-7-1"></span>You can click on the **Forums** link in the main menu or scroll down the page and click this blue button in the **Start your own Conversation** block.

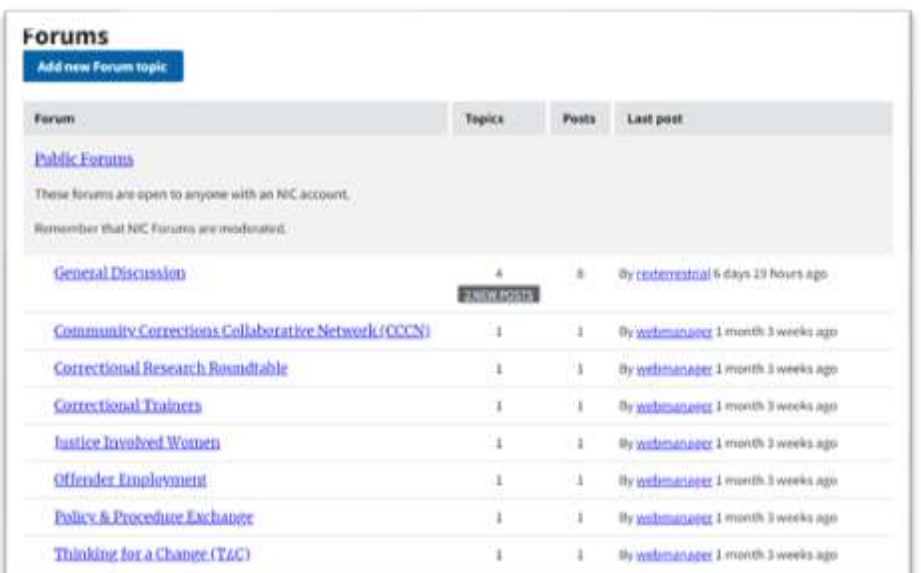

**Public forums** (shown above) can be accessed by any user with a free NIC account.

**Private forums** can only be accessed by private forum members.

On the right side of the page, are blocks showing the most active forum topics, new topics, and recent comments.

We also show which Private forums you can apply to participate in if you meet the requirements.

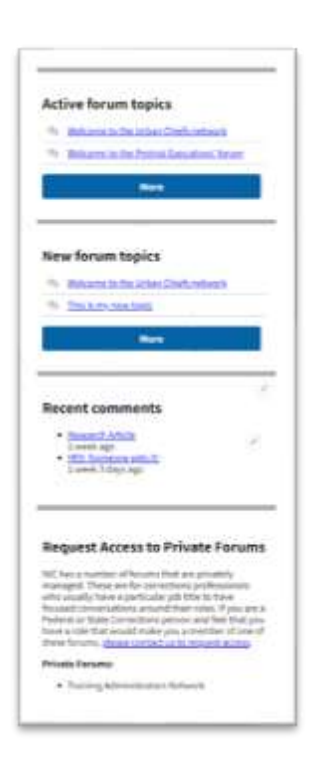

## <span id="page-8-0"></span>Understanding the individual Forum Page

Let's engage with our community. Click on the name of the forum you want to participate in. For this tutorial, I'm going to start with the **General Discussion** forum, but the experience you'll see here is the same for all forums.

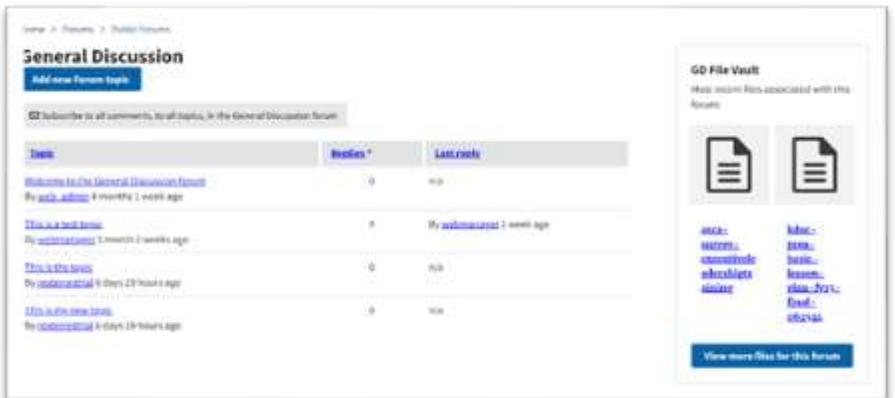

On the forum page, we have:

- the forum name
- followed by a blue button for adding a topic
- then a grey subscription button
- followed by the table of all the topics in this forum
- and last, on the right, we have the forum file vault.

#### <span id="page-8-1"></span>Subscribe to Forum Content

Let's talk about getting email subscriptions to conversations that are happening in the forums.

 $\boxdot$  Subscribe to all comments, to all topics, in the General Discussion forum

**8** Unsubscribe from all comments, to all topics, in the General Discussion forum

**Please read these grey boxes carefully as each one you see will subscribe you to something different.** This grey button on a forum page will subscribe you to all comments of all topics in the forum you are currently viewing.

That ensures you will get email notifications when a member makes a new post or comment. If you want to know about everything that is going on, so you don't miss out. We recommend that you click this button on each forum page, so you can stay informed.

If you prefer not to subscribe to all posts, we will show you how to subscribe to more specific content later.

#### <span id="page-9-0"></span>Welcome Posts

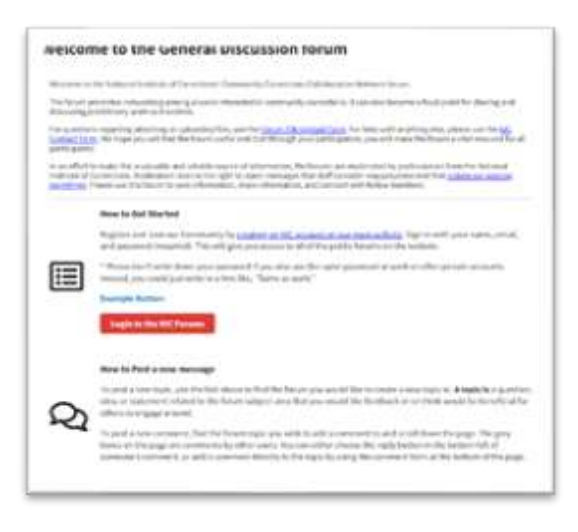

Please review the welcome post in each forum. It is an F.A.Q. for the Corrections Community and it is a good resource if you have questions for how to participate in the future. Each welcome post describes the forum and tells you: How to get started, How to post a new topic, how to subscribe, gives you some helpful links, how to report bad content, and how to bookmark content you want to come back to.

Let's go back to our forum and start participating.

## <span id="page-9-1"></span>Reading Topics & Comments

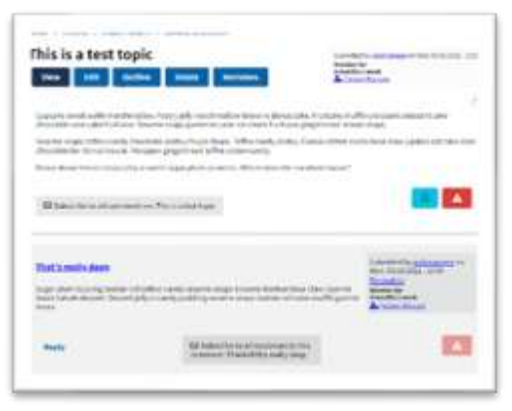

First, let's catch up on what others have been talking about. I'm going to click on the "This is a test topic" post. Here, you can see the post title, and what someone asked. Below the body content are all of the comments on this post in grey.

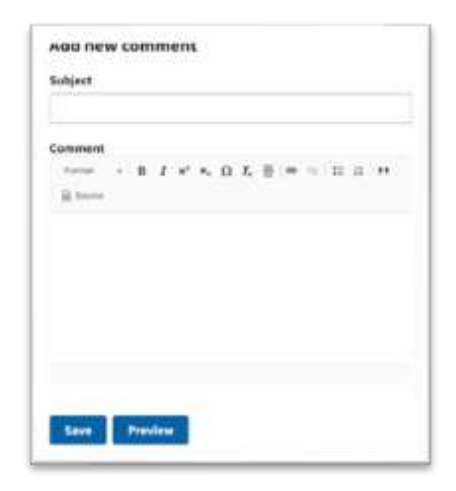

If we want to add our own comment, we can scroll all the way to the bottom and fill out the "Add new comment" form. The other way that we can add a comment to someone else's comment is by clicking the reply button in the lower left corner of any comment to reply to that comment.

## <span id="page-10-0"></span>Posting a new Forum Topic

Commenting is great, but starting new conversations and asking questions can be really fun too. Let's add a new topic or post to a forum by going to the forum page we want to participate in.

Simply click on the blue button titled, "Add new forum topic." Fill out the Topic Title, make sure the forum is the correct one you want to add your topic to, and fill in your content or question in the body area.

As a **private forum member** your posts can be published without review by forum moderators. The Save As field will default to Published which means others will automatically see your content when you hit the save button.

For **public forum members**, moderators do review all topics and comments, usually within 24 business hours, then post topics once they've been approved. Your Save As field will only show the Draft option.

Now click the blue **Save** button.

Once a post is published, you can **View**, **Edit** or **Delete** your post.

Just like on other posts, you'll also notice a grey subscription button on this page. Clicking the **Subscribe to all comments**

button here will make sure that you are notified whenever someone comments on this topic. It is probably a good idea to click on this button for each topic you create and for each topic you want to get email notifications about.

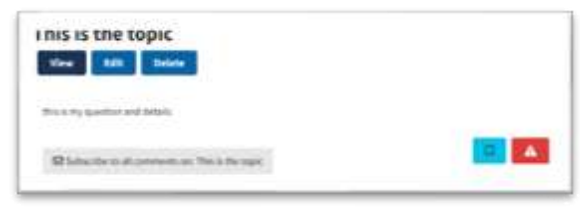

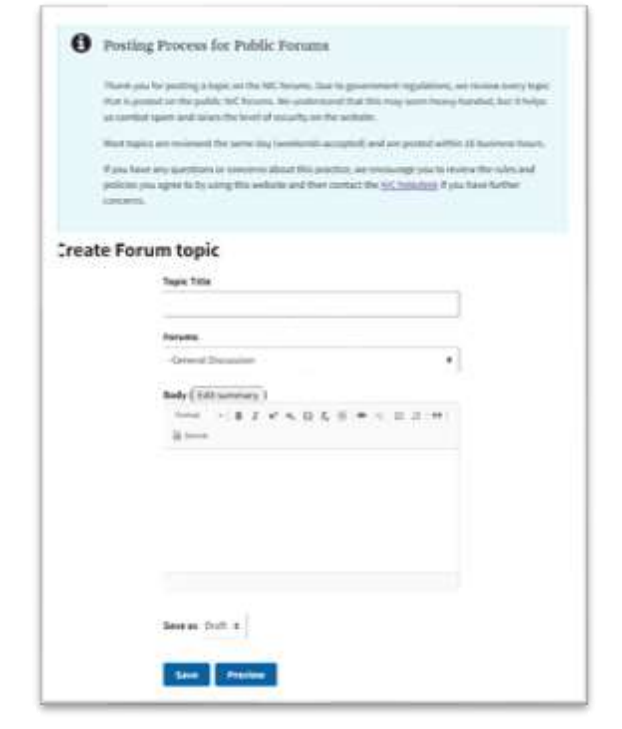

Subscription buttons are described in more detail in their own video under the [User Tools menu's Tutorials](https://community.nicic.gov/content/tutorials) link.

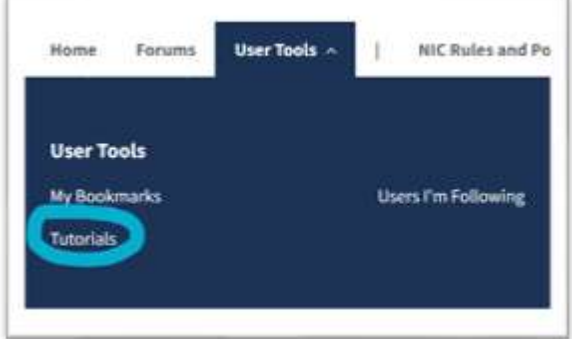

As you can see below, this tutorials page is filled with additional information on how to use our new NIC Forums Community. Click on one of the grey bars to expand that section and see the video and PDF downloadable guide.

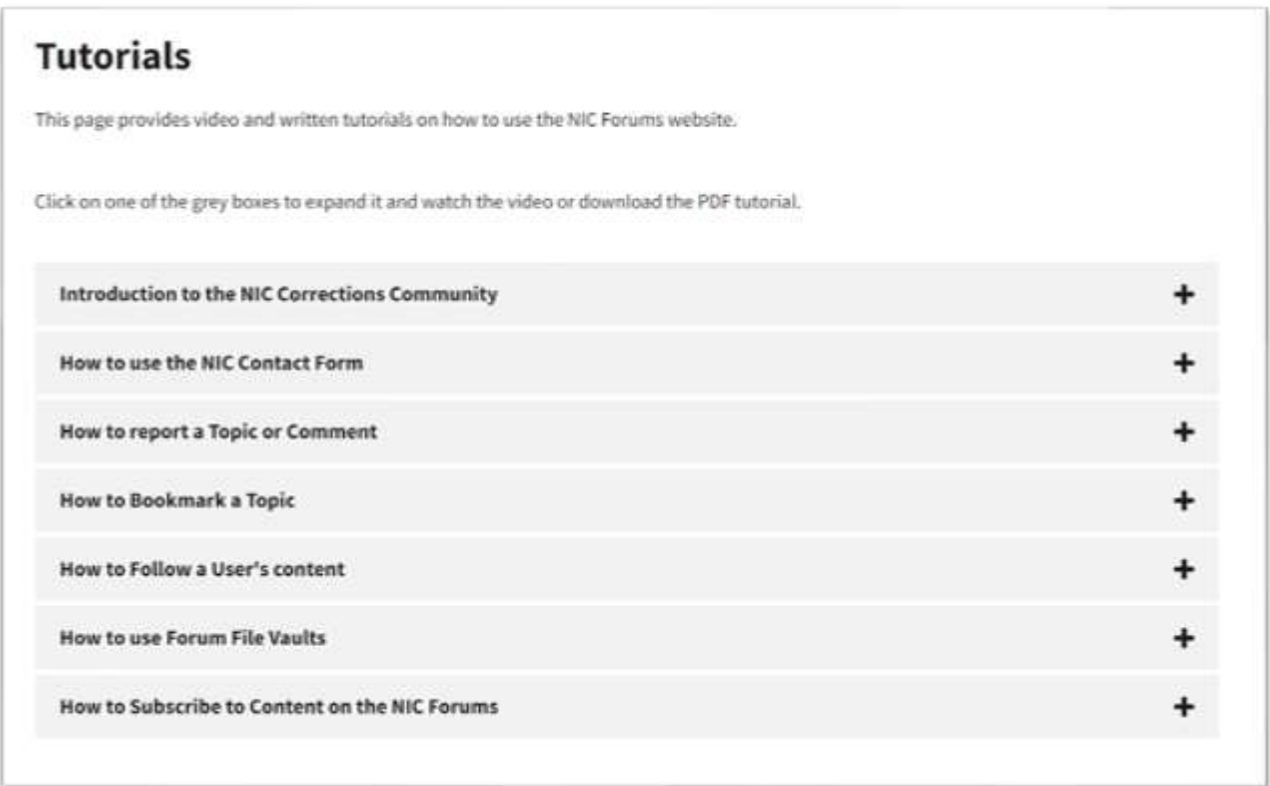

We appreciate you taking the time to read and follow this guide.

If you have questions later or what to learn more about the new forums, please read the welcome post in each forum or go to the **User Tools menu** and click on the [Contact NIC \(general\) link](https://community.nicic.gov/form/contact) to ask our team any questions you may have.